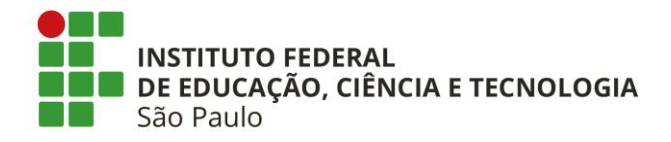

# **Como submeter projeto de pesquisa no SUAP**

- Fazer login no SUAP
- Antes de submeter projeto é necessário "Tornar-se Avaliador":

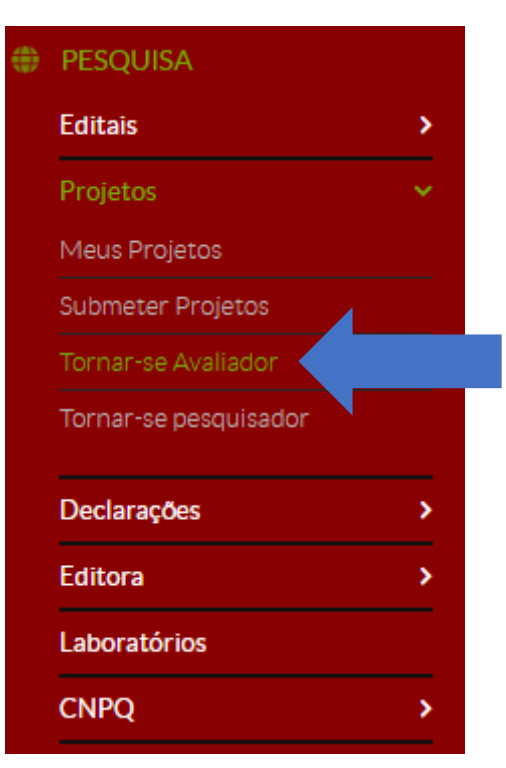

• Selecionar as áreas de conhecimento que possui afinidade clicando no espaço "Áreas de Conhecimento"

Início » Áreas de Conhecimento - Avaliação de Projetos de Pesquisa Áreas de Conhecimento - Avaliação de Projetos de Pesquisa

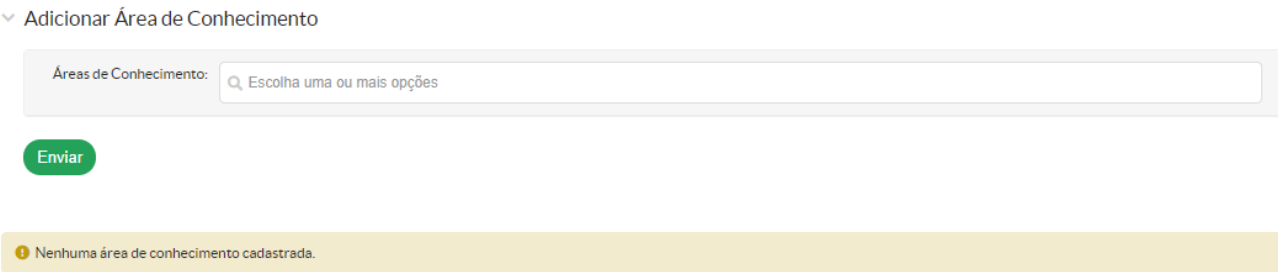

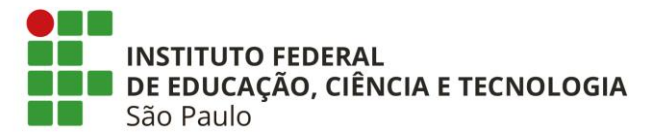

• Ao clicar em "Área de Conhecimento", aparecerá a caixa de diálogo abaixo. Selecione as áreas de conhecimento que possui afinidade. Quanto mais específicas as áreas selecionadas, maiores as chances de receber solicitação de avaliação de projetos de pesquisa que possui maior conhecimento.

# Marque as opções desejadas

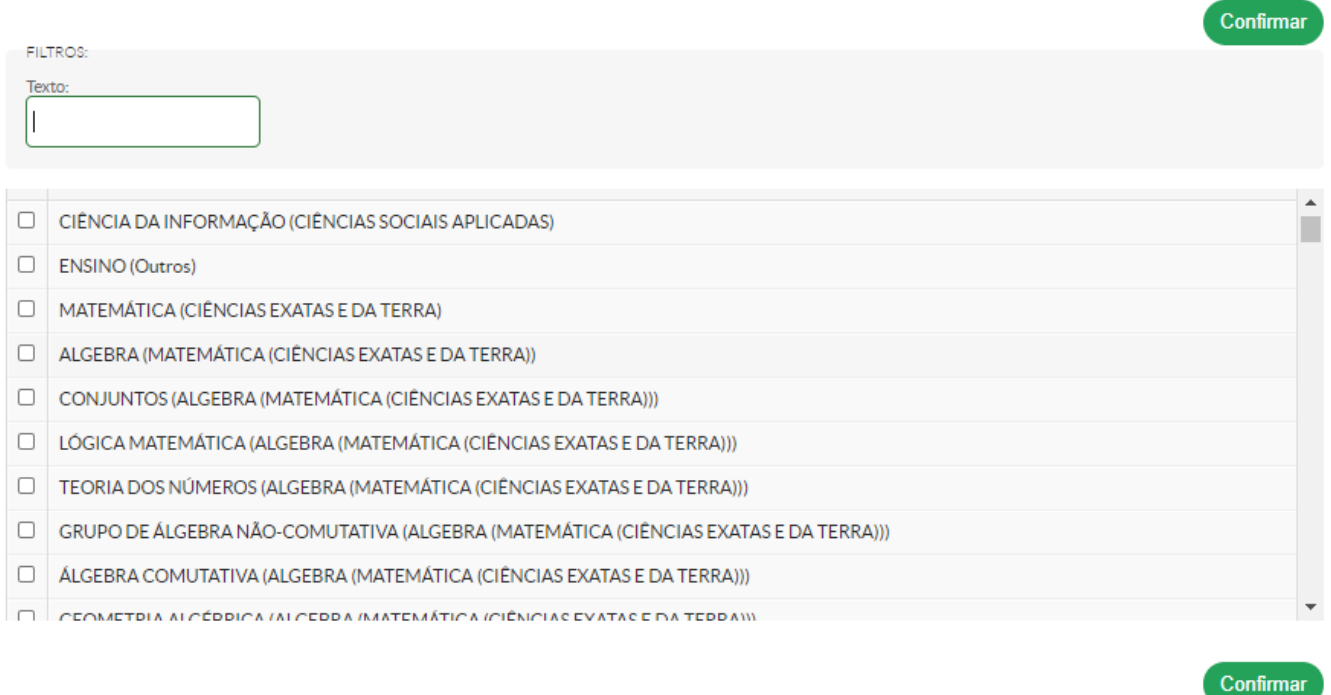

- Após selecionadas as áreas, clicar em "Confirmar" e, em seguida, clicar em "Enviar".
- Após clicar em "Enviar", o proponente tornou-se avaliador.

**IMPORTANTE** – antes de submeter o projeto, verifique no edital o período máximo de Currículo Lattes desatualizado. O SUAP necessitará de, pelo menos 24 horas para atualização dos dados do Lattes no sistema.

• Após atualização do Currículo Lattes, o projeto poderá ser submetido:

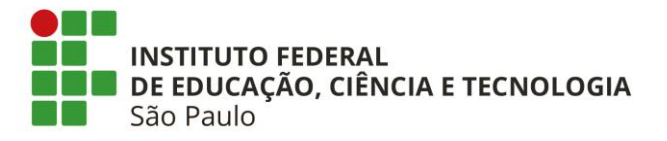

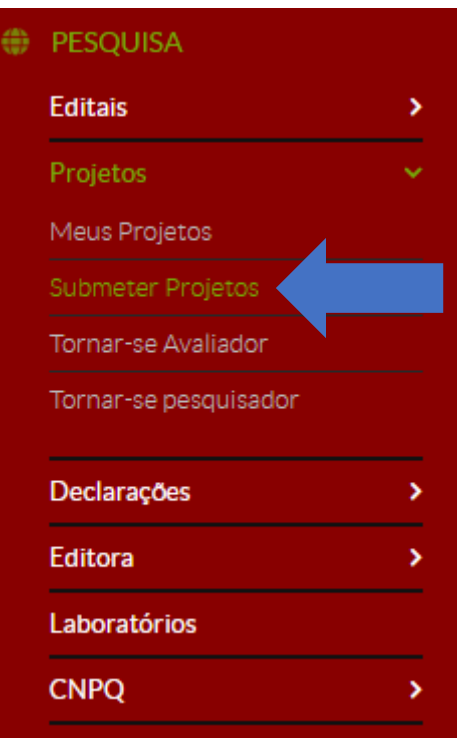

• Verificar quais editais estão vigentes e após selecionar o edital que deseja participar, clicar em "Adicionar Projeto":

Início » Editais de Pesquisa e de Inovação com Inscrições Abertas Editais de Pesquisa e de Inovação com Inscrições Abertas

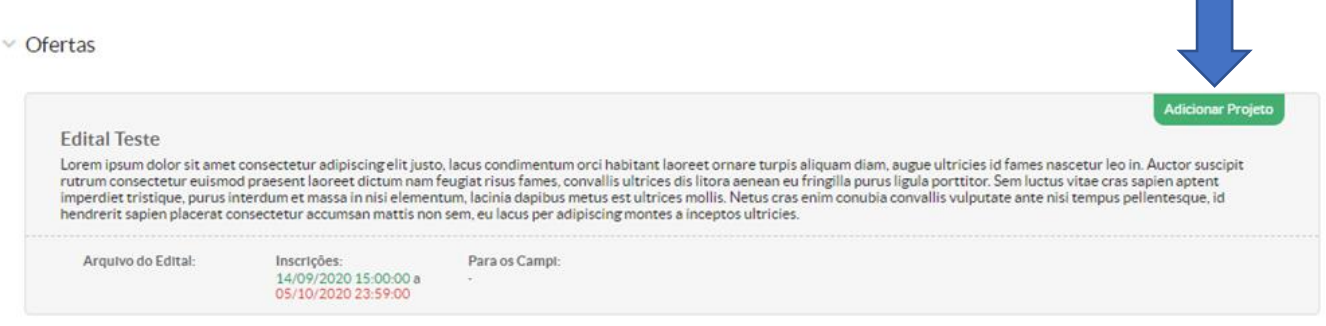

• Abaixo, os itens do projeto de pesquisa que deverão ser preenchidas:

Elaborado por Diretoria Adjunta de Fomento à Pesquisa/PRP/IFSP – setembro/2020

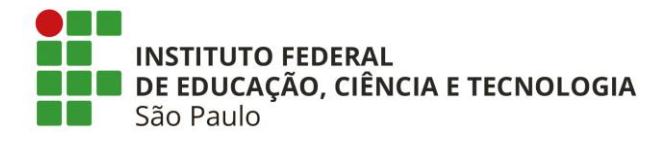

Início » Editais de Pesquisa e de Inovação com Inscrições Abertas » Adicionar Projeto

### **Adicionar Projeto**

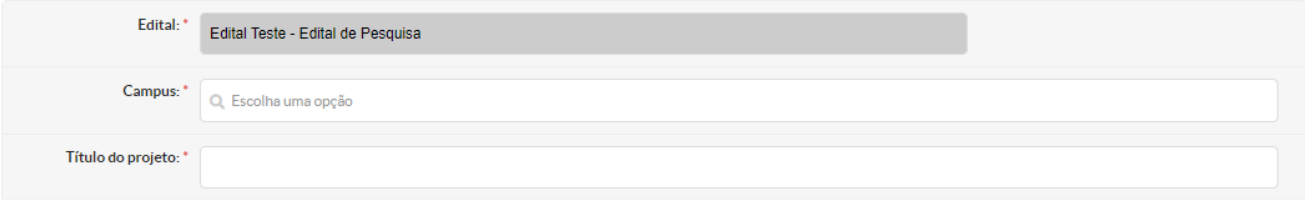

## Dados do Projeto

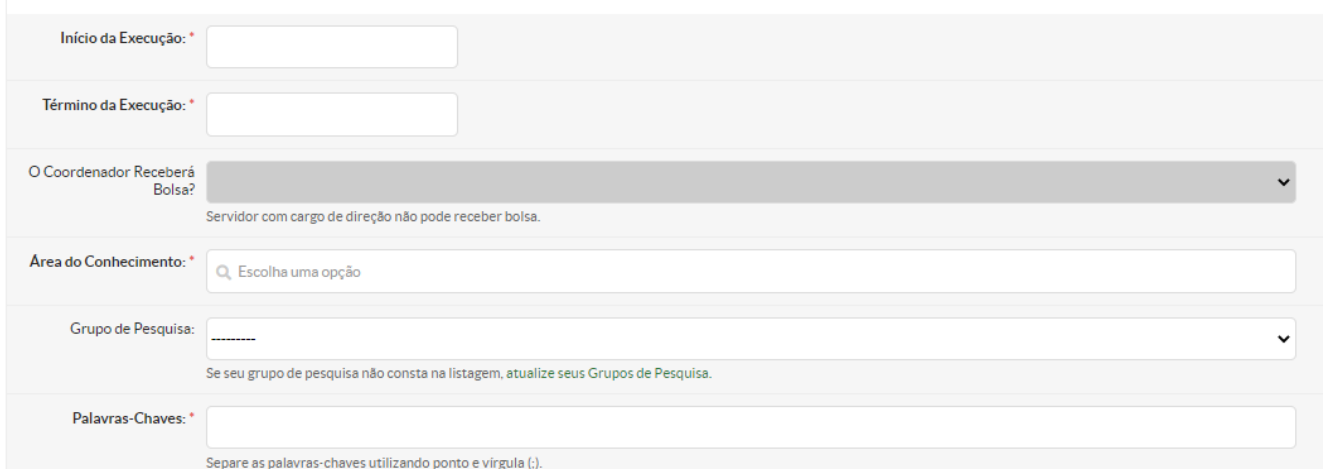

## Descrição do Projeto

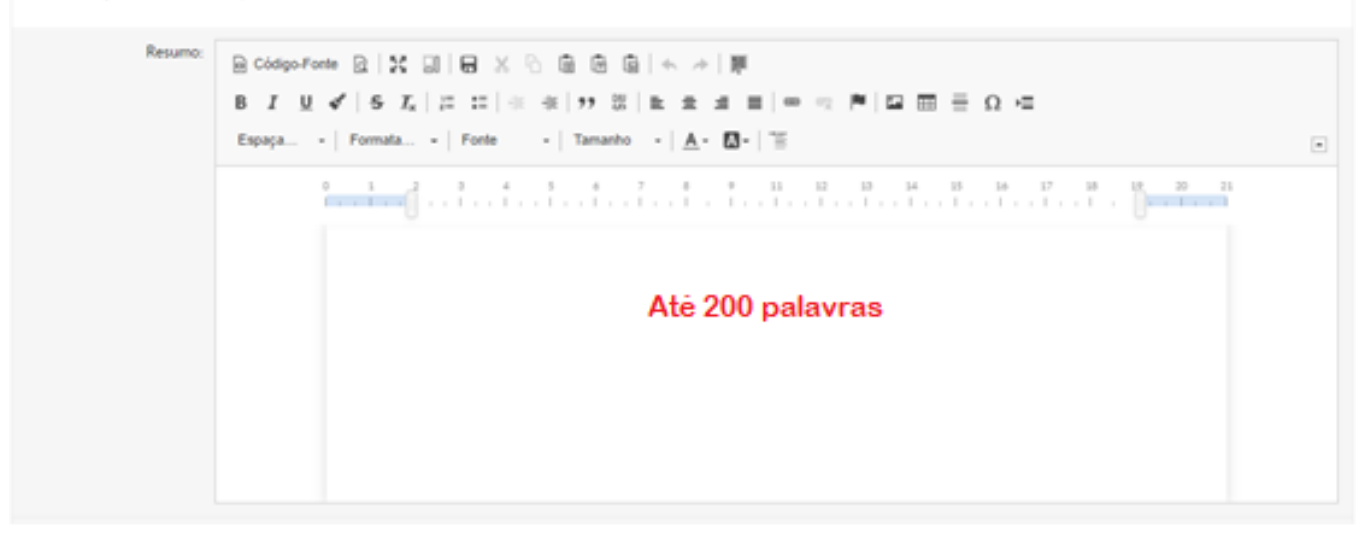

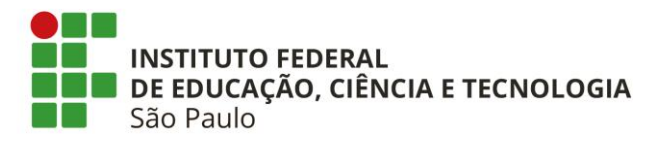

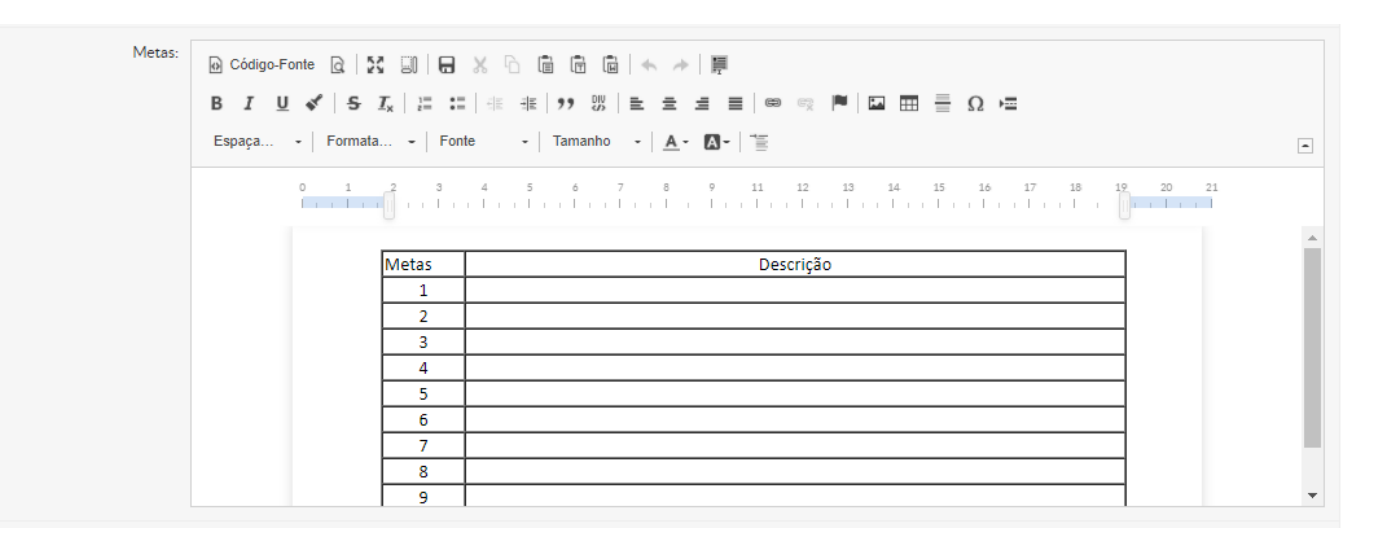

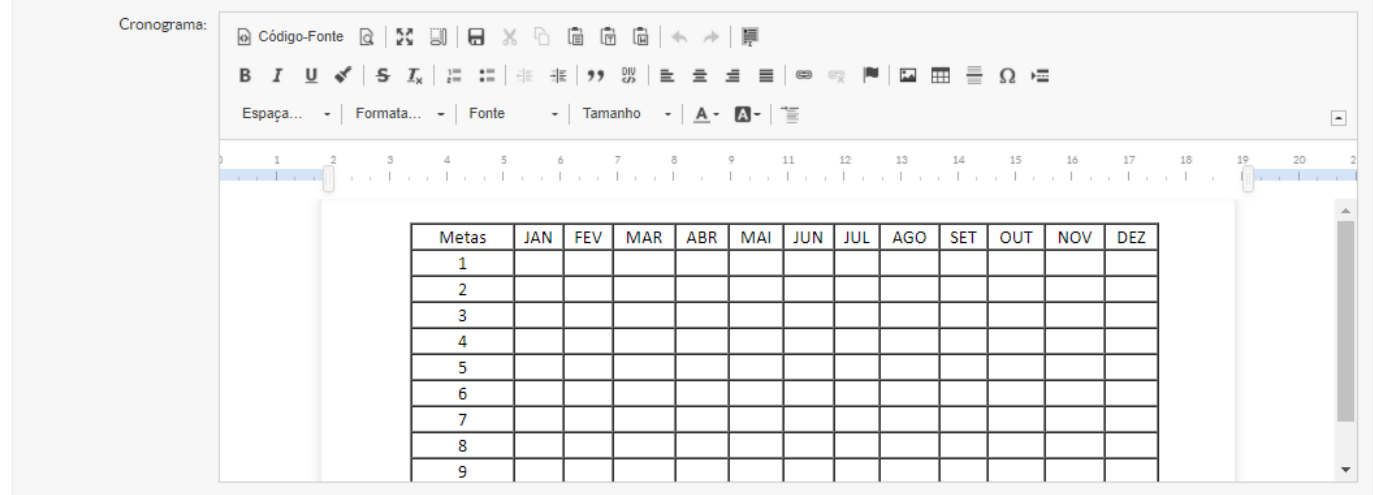

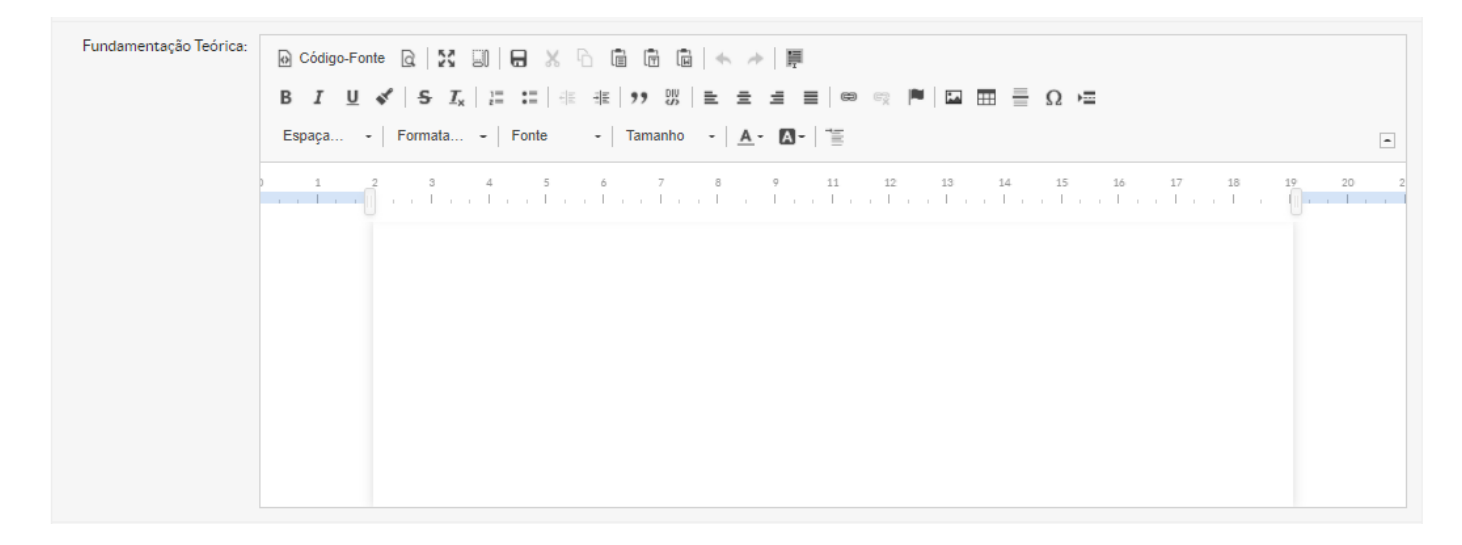

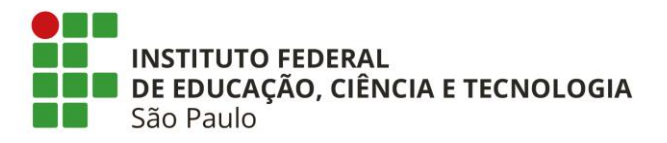

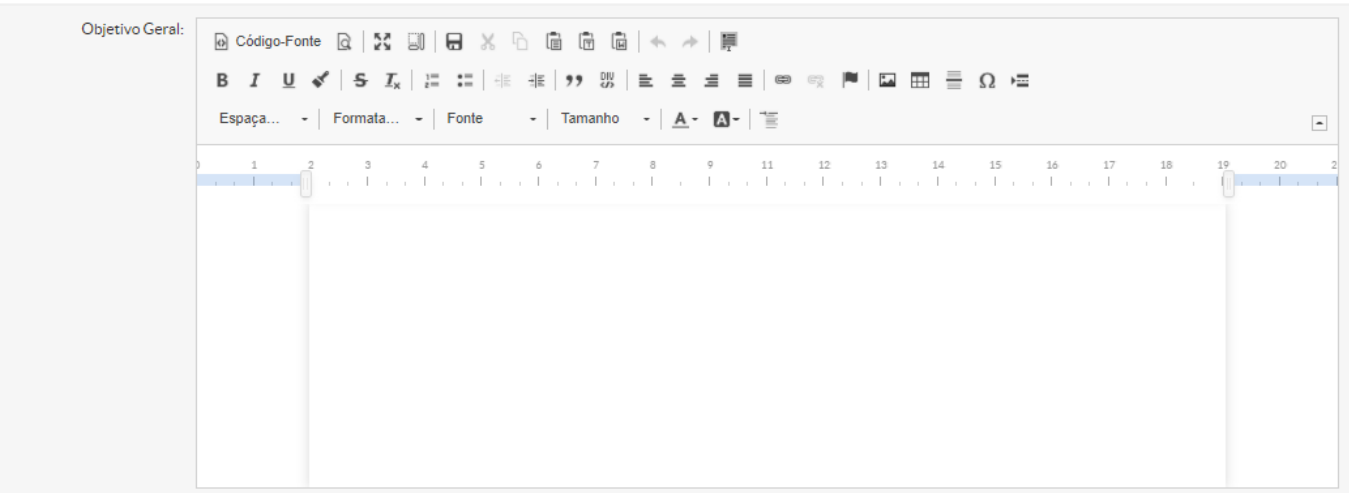

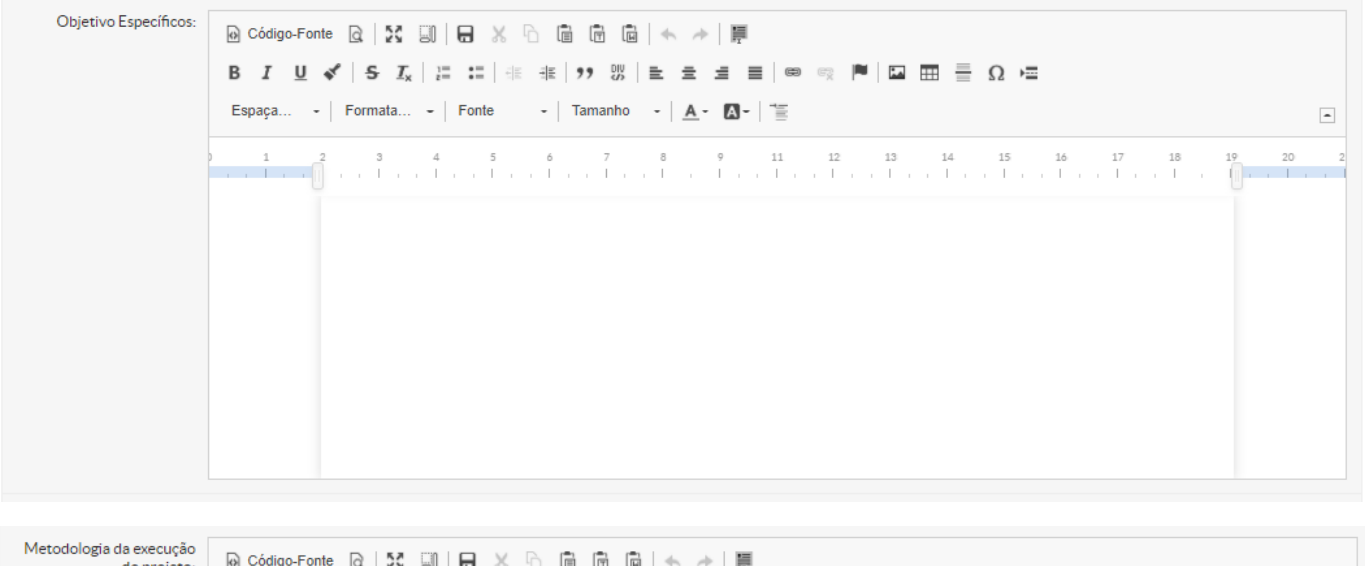

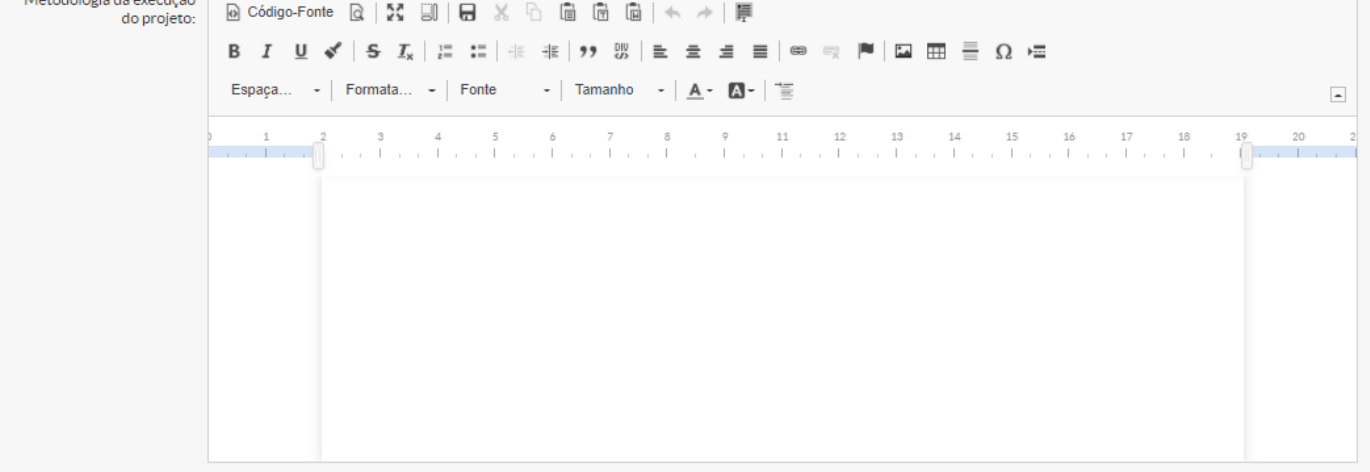

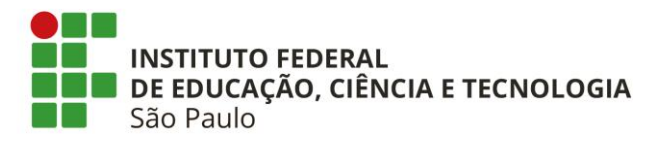

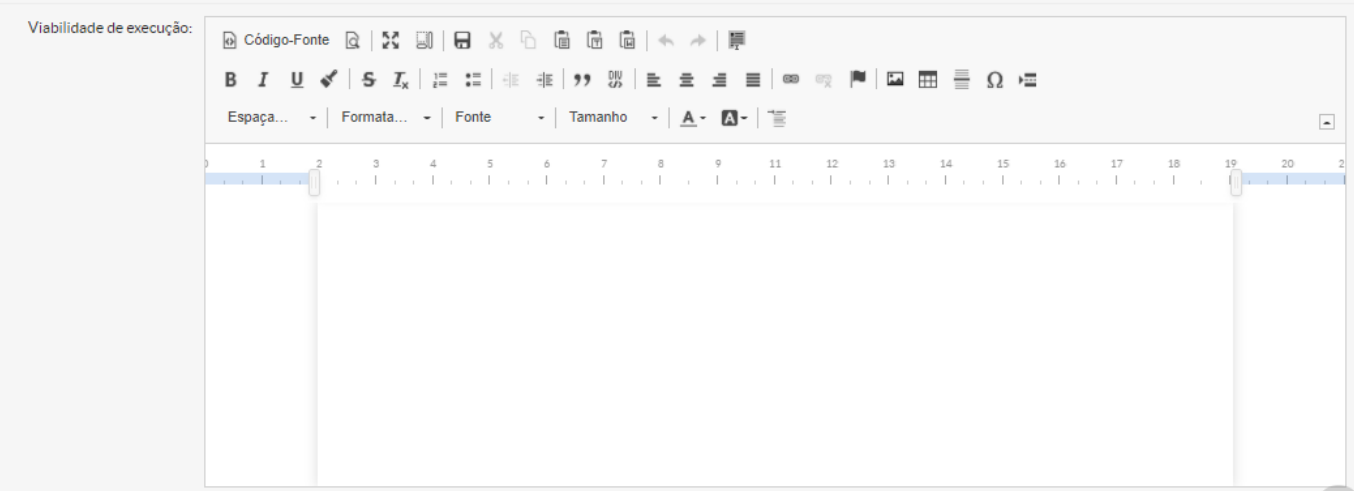

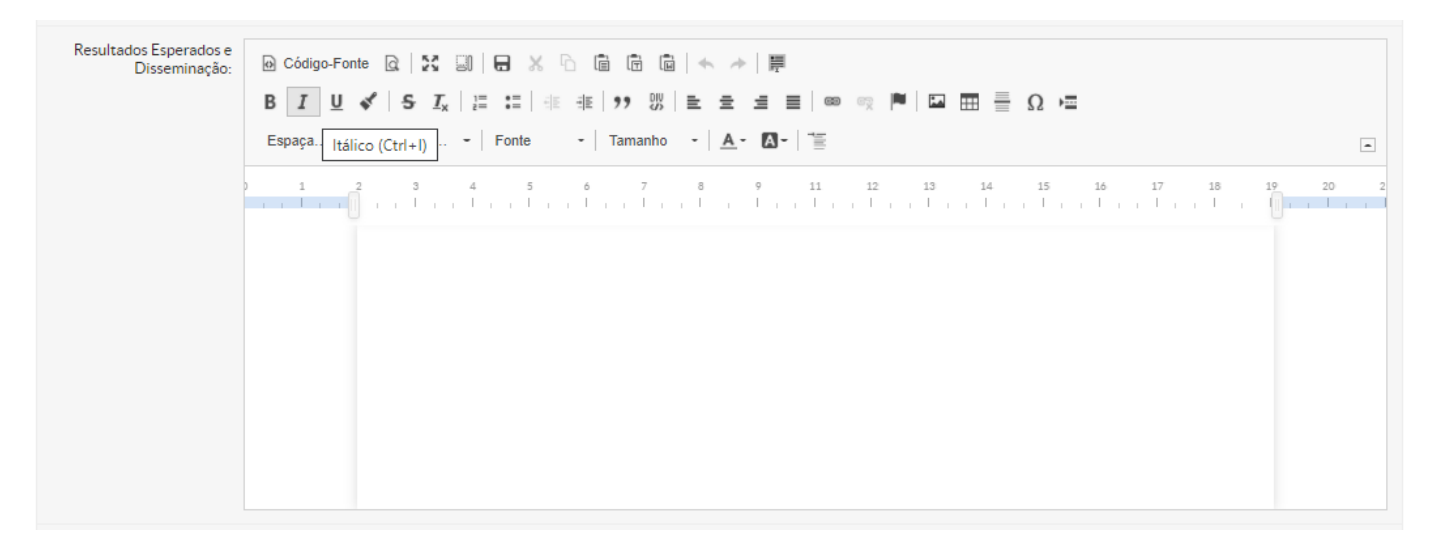

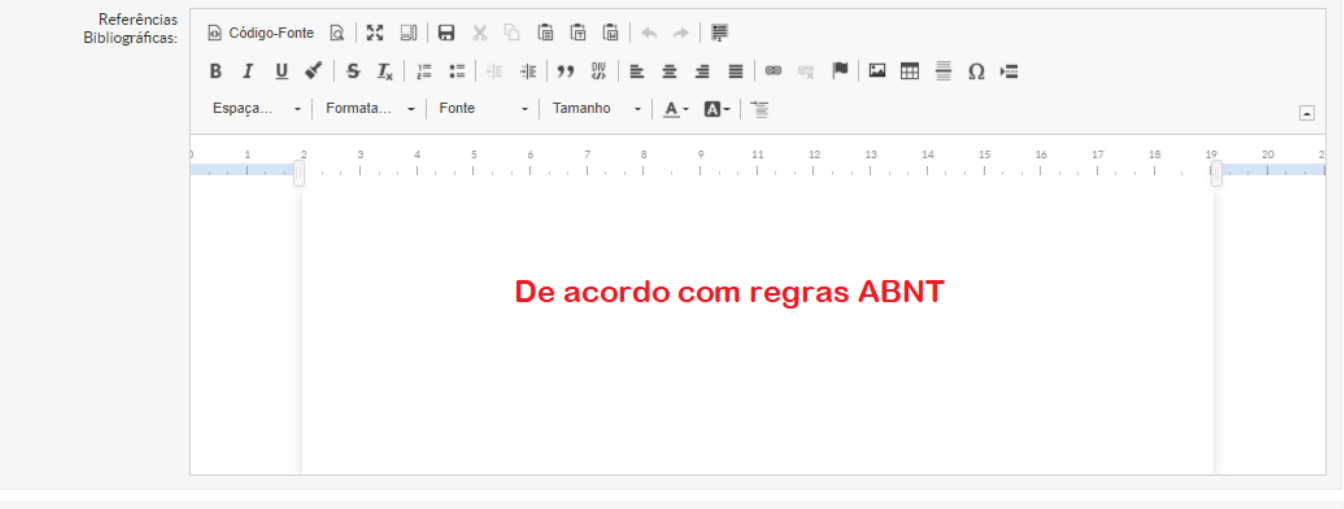

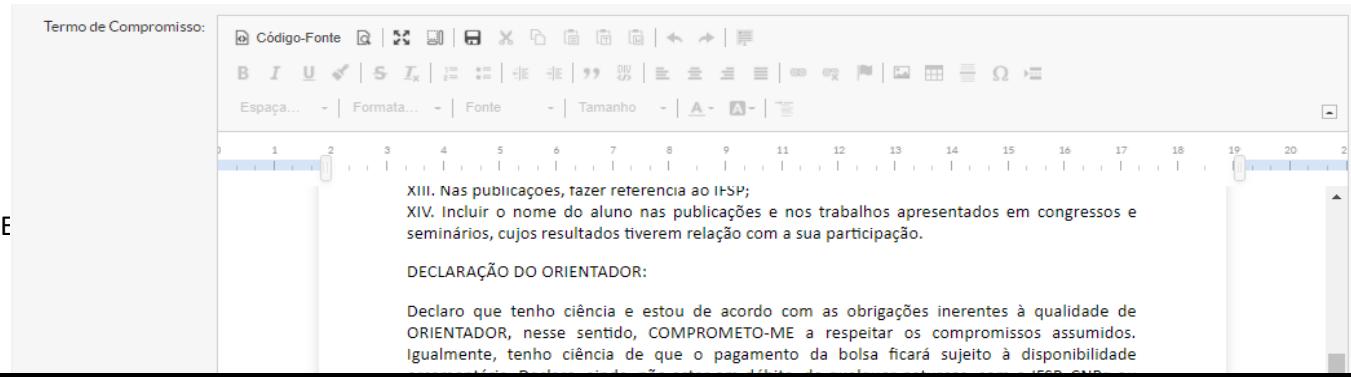

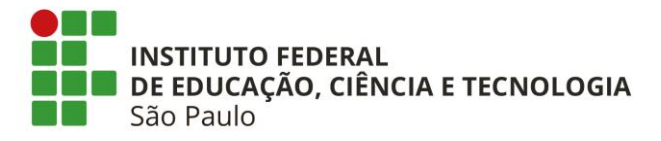

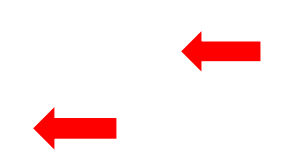

• Selecionar "Aceito o Termo de Compromisso" e em seguida, clicar em "Salvar"

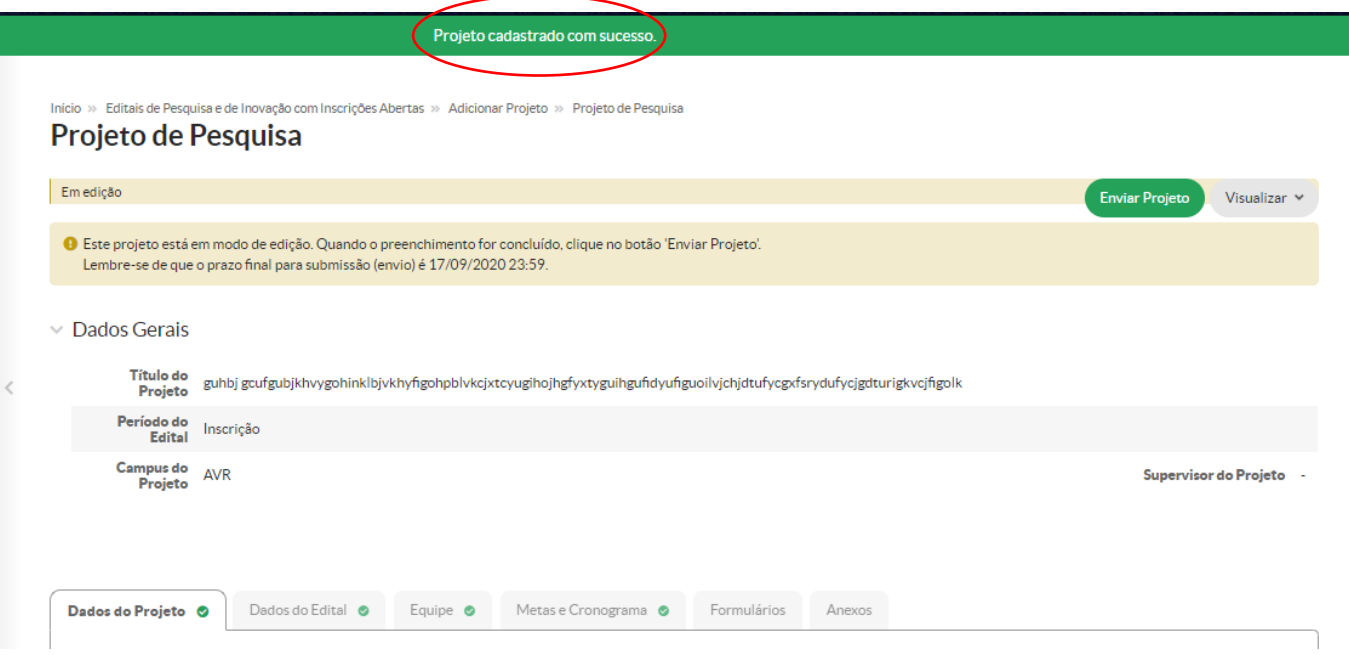

- Antes de "Enviar Projeto", revisar as abas: Dados do Projeto, Dados do Edital, Equipe, Metas e Cronograma, Formulários, Anexos e Dados da Seleção.
- Ao clicar em "Enviar Projeto" o sistema apresentará a caixa de diálogo abaixo:

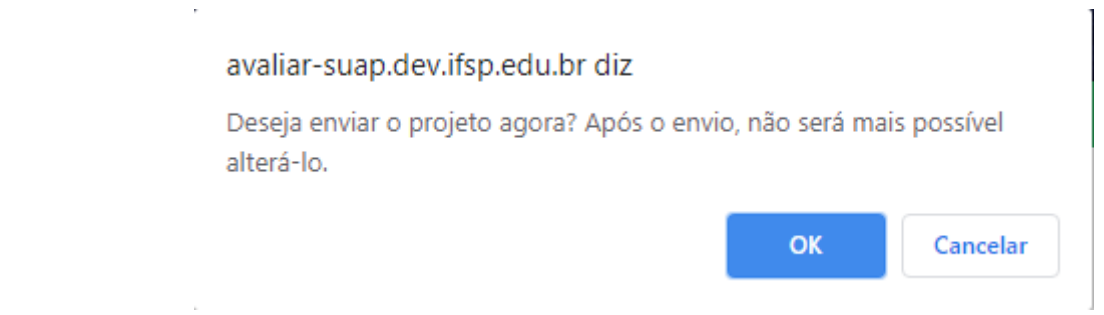

Elaborado por Diretoria Adjunta de Fomento à Pesquisa/PRP/IFSP – setembro/2020

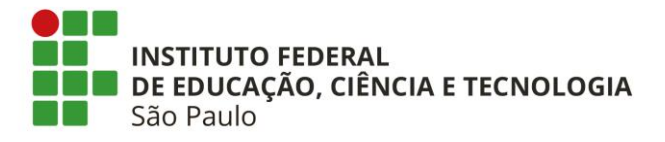

• Após clicar em "OK", o sistema informa que o projeto foi enviado com sucesso:

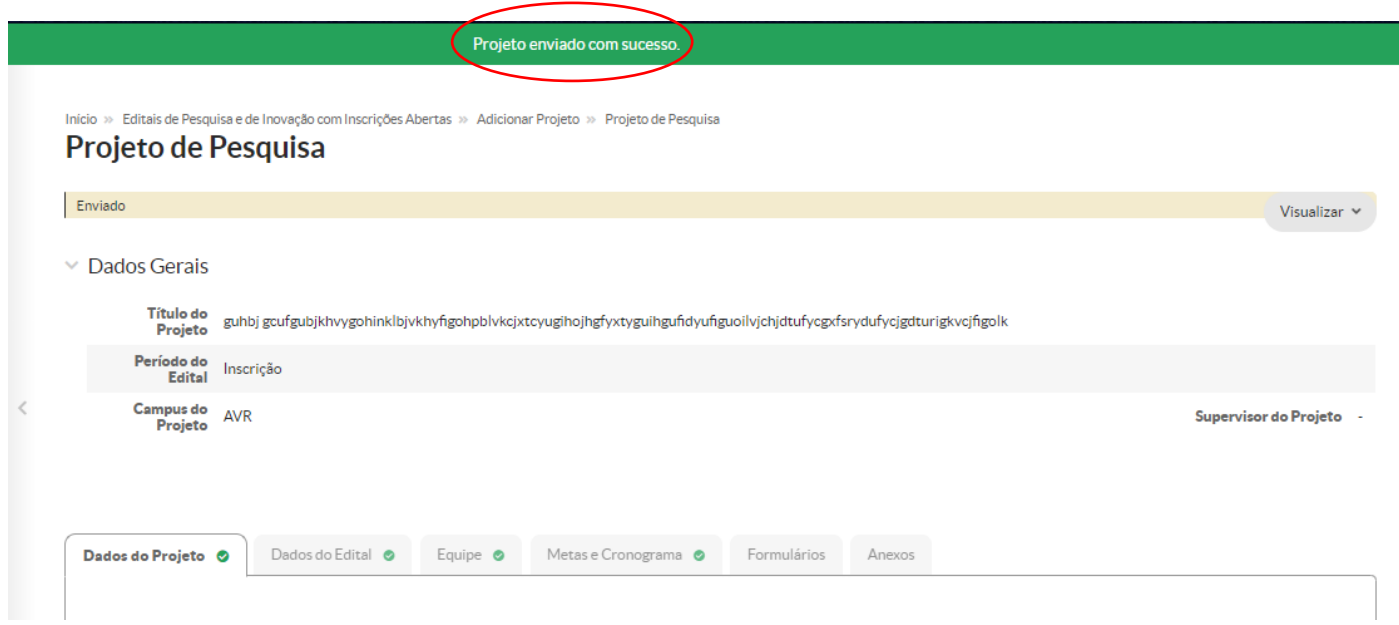

• Após enviado o projeto é possível imprimi-lo ou acompanhar a movimentação:

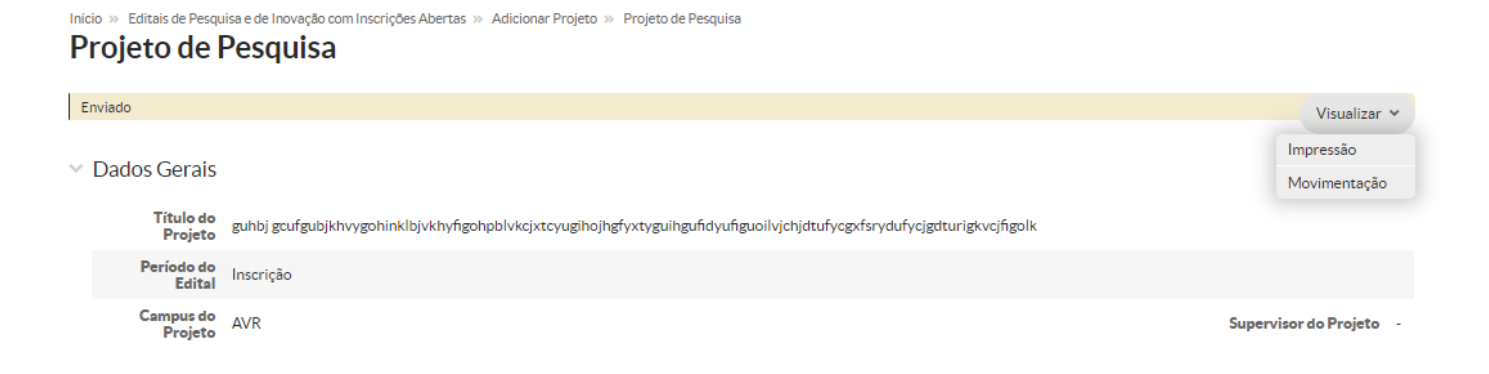

• Ao clicar em "Movimentação", abaixo o que será apresentado no sistema:

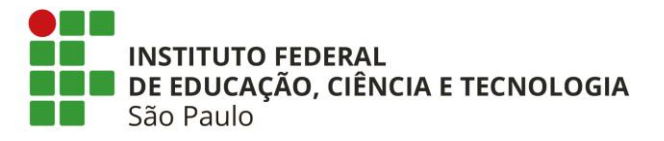

lnício » Editais de Pesquisa e de Inovação com Inscrições Abertas » Adicionar Projeto » Projeto de Pesquisa » Movimentação do Projeto: guhbj<br>gcufgubjkhvygohinklbjvkhyfigohpblvkcjxtcyugihojhgfyxtyguihgufidyufiguoilvjchjdtuf

### Movimentação do Projeto: guhbj

gcufgubjkhvygohinklbjvkhyfigohpblvkcjxtcyugihojhgfyxtyguihgufidyufiguoilvjchjdtufycgxfsrydufycjgdt

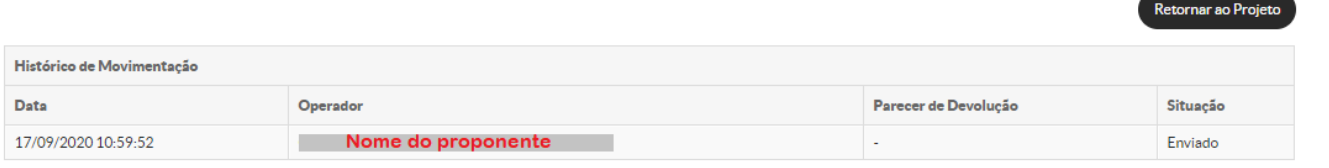

• Para confirmar o envio do projeto de pesquisa no edital selecionado, clicar em PROJETOS >>> MEUS PROJETOS:

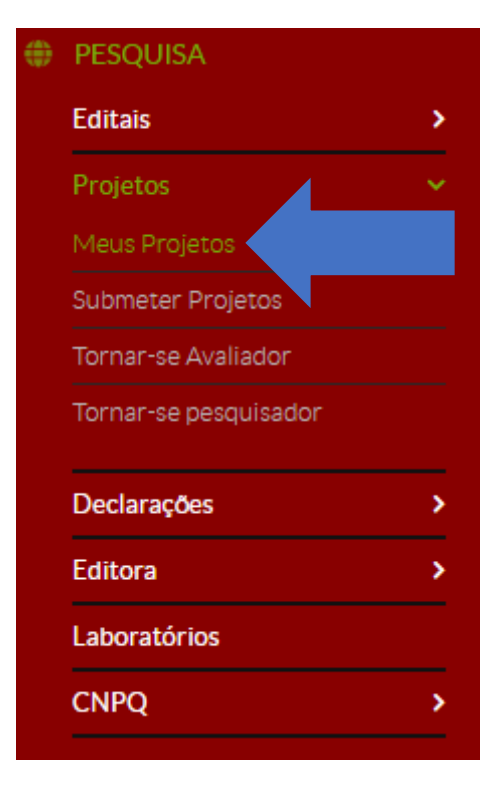

#### lo » Meus Projetos **Meus Projetos**

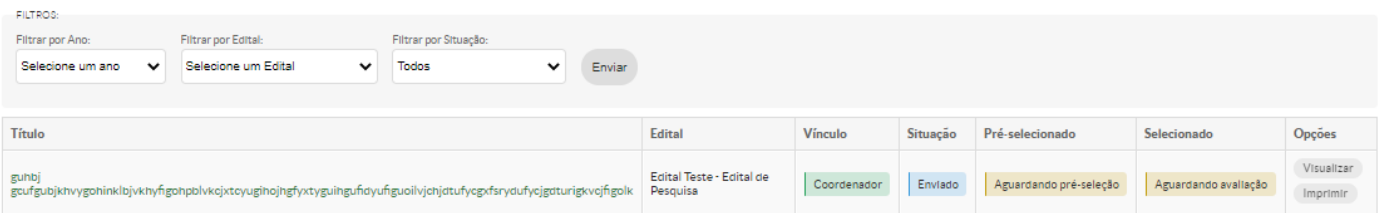

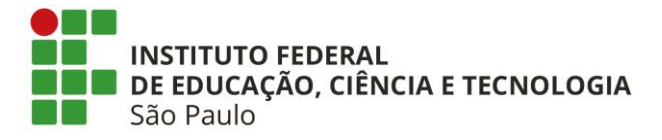